# **INFOMEDIA**

# SUPERSERVICE TRIAGE

Asetusopas

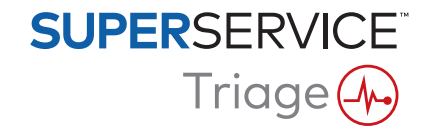

# **Sisältö**

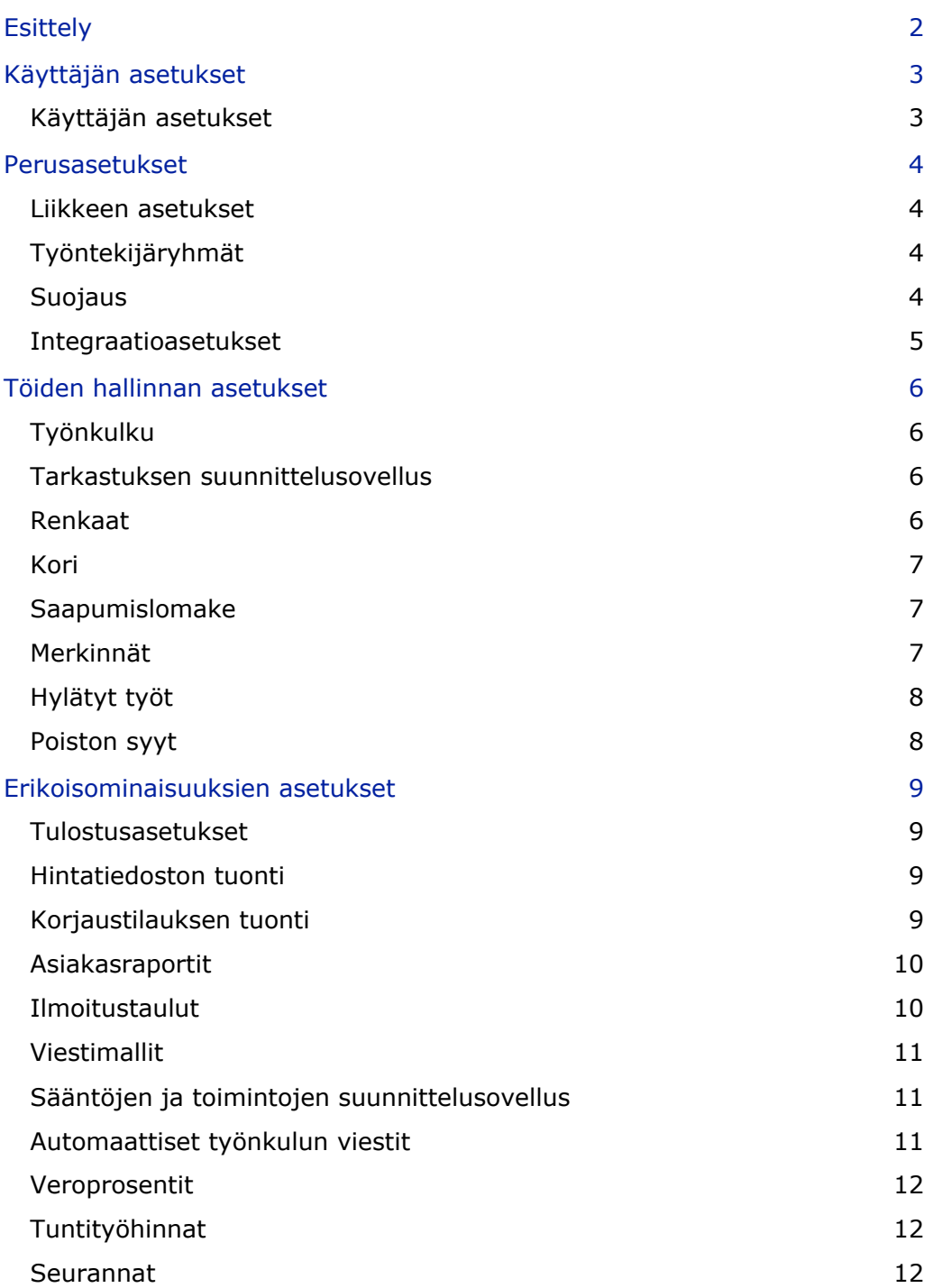

# <span id="page-2-0"></span>Esittely

Lisäasetukset-näyttö on mukautettu kullekin käyttäjälle sovelluksen suojausasetusten ja käyttäjien tilaamien tuotteiden mukaisesti.

Tämä opas on jaettu seuraaviin osiin:

- Käyttäjän asetukset
- **Perusasetukset**
- **Töiden hallinnan asetukset**
- **Erikoisominaisuuksien asetukset**

Avaa Lisäasetukset-näyttö napsauttamalla -kuvaketta ja valitsemalla **Lisäasetukset**.

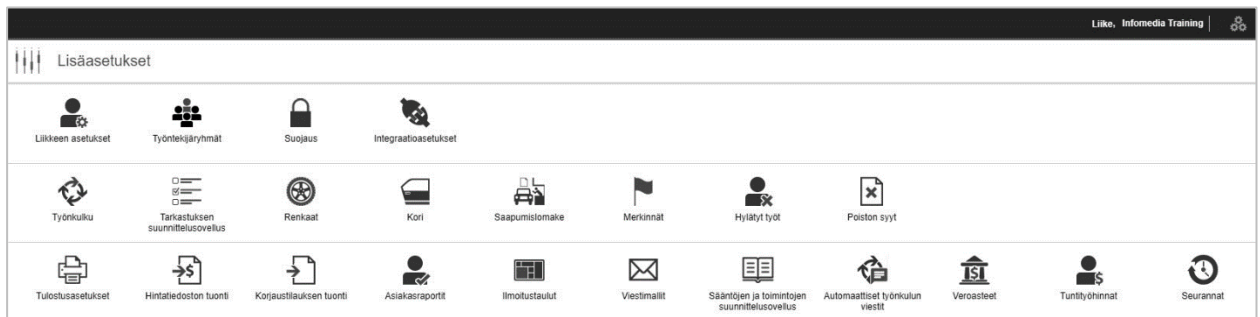

Lisäasetukset-näytössä voit käyttää seuraavia painikkeita:

- **Muokkaa**: voit muokata sivun sisältöä.
- **Tallenna:** tallentaa muutokset.
- **Peruuta**: muutoksia ei tallenneta.
- **Takaisin:** vie takaisin edelliseen näyttöön.
- **Etusivu**: vie takaisin Lisäasetukset-näyttöön.
- **Poista**: poistaa sisällön.
- ▶ Palaa Tämän päivän työtehtävät -näyttöön valitsemalla kuvake.
- Asetukset-näytössä näkyvät vaihtoehdot voivat vaihdella tilauksesi mukaan.

# <span id="page-3-0"></span>Käyttäjän asetukset

# $\bullet$

### <span id="page-3-1"></span>Käyttäjän asetukset

#### **Mukauta käyttäjäasetukset**

Voit mukauttaa tärkeimpiä käyttäjäasetuksia, kuten Ota käyttöön ilmoitusten äänet tai Verkonvalvonta.

Ilmoitusten äänet varoittaa, kun työtehtävä siirretään seuraavaan työnkulun vaiheeseen. Verkonvalvonta ilmoittaa, jos Internet-yhteydessä ilmenee ongelmia.

Sovita ruudut näyttöön -toiminnolla saat kaikki työtehtävien ruudut näkyviin laitteellasi Tämän päivän työtehtävät -näytössä, kun ruutunäkymä on valittuna.

Tee tämä napsauttamalla  $\bullet$ -kuvaketta ja ottamalla asetus käyttöön  $\bullet$ -valitsimella.

# <span id="page-4-0"></span>Perusasetukset

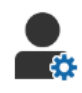

### <span id="page-4-1"></span>Liikkeen asetukset

#### **Mukauta liikkeen asetukset**

Voit mukauttaa yleisimpiä liikkeen asetuksia. Valitse, mitä tietoja voidaan näyttää asiakkaalle tarjouksessa ja asiakkaan online-hyväksyntälomakkeessa. Lisää useita merkkejä usean franchisen autoliikkeille.

Lisää työtehtävän tyyppejä, kuten takuu, sisäinen tai vähittäishinta. Tämän päivän työtehtävät -näytössä voit sitten suodattaa työtehtävät valitsemalla useita merkkejä tai työtehtävän tyyppejä.

Tee tämä napsauttamalla **Muokkaa** ja määrittämällä asetukset autoliikkeesi tarpeiden mukaan. Jos haluat lisätä Varastossa-kuvaukset, napsauta **+**-kuvaketta ja syötä teksti kullekin kuvaukselle. Napsauta **Tallenna**.

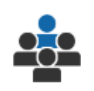

# <span id="page-4-2"></span>Työntekijäryhmät

#### **Luo työntekijäryhmiä ja osoita käyttäjiä**

Voit luoda ja muokata työntekijäryhmiä ja osoittaa käyttäjiä. Työntekijäryhmien avulla määritetään suojausoikeuksia ja työnkulkujen ilmoituksia. Muokkaa olemassa olevien ryhmien jäseniä tai lisää uusia ryhmiä.

Tee tämä napsauttamalla **Muokkaa** ja napsauttamalla sitten **Lisää**. Syötä ryhmälle nimi, napsauta **Jäsenet**-kenttää ja valitse käyttäjiä pudotuslistasta.

Jos integraatio on käytössä, napsauta **Lisää kolmannen osapuolen ID** ja valitse pudotuslistasta. Syötä kolmannen osapuolen järjestelmän käyttäjätunnus kuhunkin kenttään. Napsauta **Tallenna**.

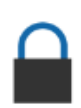

#### <span id="page-4-3"></span>Suojaus

#### **Määritä suojausoikeudet**

Voit määrittää suojausoikeuksia kullekin työntekijäryhmälle tai tarkastella yksittäisen käyttäjän oikeuksia. Suojausoikeuksia ovat mm. käyttö- ja muokkausoikeudet joihinkin sovelluksen sisältämiin tietoihin.

Suojausasetukset voi aktivoida kullekin työntekijäryhmälle roolin mukaan.

Tee tämä napsauttamalla **Muokkaa** ja valitsemalla vastaavat valintaruudut kullekin työntekijäryhmälle. Napsauta **Tallenna**.

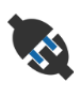

### <span id="page-5-0"></span>Integraatioasetukset

#### **Määritä integraatioasetukset**

Voit määrittää integraatiotyypin ja tarkastella tai määrittää integraatioasetuksia.

Lisäintegraatiotyyppejä saattaa olla käytettävissä tilauksen mukaan.

Tee tämä napsauttamalla **Lisää DMS** tai **Lisää kolmas osapuoli**, valitsemalla integraatiotyyppi ja syöttämällä tiedot. Napsauta **Tallenna**.

- Lisäintegraatiotyyppejä saattaa olla käytettävissä tilauksen mukaan.
- Lisätietoja DMSi-asennuksesta ja DMS-integraatiosta on Mediakeskuksessa. <https://media.infomedia.com.au/?product=triage>
- Jos tarvitset apua, ota yhteyttä asiakaspalveluun. <https://www.infomedia.com.au/contact/customer-support>
- Asetukset-näytössä näkyvät vaihtoehdot voivat vaihdella tilauksesi mukaan.

# <span id="page-6-0"></span>Töiden hallinnan asetukset

# <span id="page-6-1"></span>Työnkulku

### **Määritä autoliikkeen työnkulku**

Työnkulun voi määrittää sovelluksessa vastaamaan huollon prosessia. Voit laatia automaattisia ilmoituksia, jotka lähetetään työntekijäryhmille kussakin työnkulun vaiheessa. Muokkaa nykyisiä työnkulun vaiheita tai lisää uusia.

Tee tämä napsauttamalla **Muokkaa** ja tekemällä mahdolliset muutokset tai napsauttamalla **Lisää** ja syöttämällä vaiheelle nimi. Täytä kunkin vaiheen tiedot, kuten väri, työnkulun toiminto ja ilmoitusryhmät. Napsauta **Tallenna**.

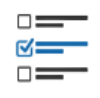

# <span id="page-6-2"></span>Tarkastuksen suunnittelusovellus

#### **Määritä ajoneuvon tarkastuksessa käytettävät lomakkeet**

Voit mukauttaa ajoneuvon tarkastusprosessissa käytettäviä tarkistuslomakkeita. Lisää tarkastusarkki tavallisille tai sähköajoneuvoille. Tarkistuslomakkeisiin voi määrittää tärkeimpiä ryhmiä ja niiden erityistarkastukset ja -toiminnot.

Lisää toimintoja ryhmään manuaalisesti tai lisää toimintoja automaattisesti **Etsi toiminto** -painikkeella. Voit tarkastella olemassa olevia tarkistuslomakkeita tai lisätä uusia.

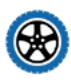

# <span id="page-6-3"></span>Renkaat

#### **Määritä renkaiden tarkastusasetukset**

Voit määrittää tarkastusarkeissa näytettävät rengasasetukset.

Voit muuttaa nykyisiä rengastyyppejä ja lisätä uusia tyyppejä. Aseta urasyvyyksien varoitukset, jotka ilmoittavat automaattisesti, jos renkaat edellyttävät lisätöitä. Voit myös määrittää tuntityöhinnan renkaiden vaihtoa varten.

Tee tämä napsauttamalla **Muokkaa** ja määrittämällä yleiset, renkaan kuluman ja renkaan vaihdon asetukset. Voit myös napsauttaa **Lisää** ja syöttää renkaan tyypin ja renkaan urasyvyyden varoitukset. Voit myös helposti lisätä uusia rengasmerkkejä ja -kokoja. Napsauta **Tallenna**.

#### <span id="page-7-0"></span>Kori

#### **Mukauta kori-osaryhmä**

Voit mukauttaa listan ongelmista, jotka voi valita kori-osaryhmässä.

Voit muuttaa nykyisiä ongelmia ja lisätä uusia ongelmatyyppejä. Voit myös lisätä koridiagrammeja eri ajoneuvotyypeille.

Tee tämä napsauttamalla **Muokkaa** ja tekemällä mahdolliset muutokset. Voit myös napsauttaa **Lisää** ja syöttää ongelman kuvauksen, kuten lohkeillut tai haljennut. Lisää koridiagrammi napsauttamalla **Lisää**, syötä korin tyypin nimi ja valitse pudotuslistoista **Käytössä** ja **Korin tyyppi**. Napsauta **Tallenna**.

### <span id="page-7-1"></span>Saapumislomake

**Määritä saapumislomake**

Voit määrittää alustavassa tarkastuksessa käytettävän saapumislomakkeen. Saapumislomakkeen täyttää huoltoneuvoja yhdessä asiakkaan kanssa.

Tee tämä napsauttamalla **Muokkaa** ja ota saapumislomake käyttöön **Kyllä**-valitsimella. Valitse sitten soveltuva työnkulun vaihe ja ota käyttöön renkaiden, korin tai asiakkaan hyväksynnän osaryhmät. Näytä asiakkaan hyväksyntä ja muokkaa sitä. Napsauta **Tallenna**.

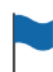

### <span id="page-7-2"></span>Merkinnät

#### **Lisää tai muokkaa asiakkaan merkintöjä**

Voit lisätä tai muokata työtehtäviin käytettäviä merkintöjä ilmaisemaan erityisiä asiakasta koskevia tietoja. Merkinnöillä voi ilmoittaa VIP-asiakkaasta tai siitä, että asiakas odottaa huollon odotustilassa. Voit muuttaa nykyisiä merkintöjä ja lisätä uusia merkintätyyppejä.

Tee tämä napsauttamalla **Muokkaa** ja tekemällä mahdolliset muutokset tai napsauttamalla **Lisää** ja syöttämällä merkinnän nimi.

Voit myös muuttaa merkintää napsauttamalla merkinnän kuvaketta. Napsauta **Tallenna**.

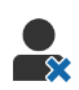

## <span id="page-8-0"></span>Hylätyt työt

#### **Lisää hylätyn työn syy tai muokkaa syytä**

Voit lisätä syyn, jonka vuoksi asiakas on hylännyt työn, tai muokata syytä. Työn hylkäyksen syyt tulevat näkyviin sovelluksessa ja suunniteltaessa seurantoja. Voit muokata olemassa olevia hylätyn työn hylkäyssyitä ja lisätä uusia syitä, kuten osien puutteen.

Tee tämä napsauttamalla **Muokkaa** ja tekemällä mahdolliset muutokset tai napsauttamalla **Lisää** ja syöttämällä syy. **Näkyvissä asiakkaalle** -valintaruutujen avulla voi näyttää asiaankuuluvat syyt asiakkaalle online-hyväksyntälomakkeessa. Napsauta **Tallenna**.

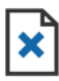

# <span id="page-8-1"></span>Poiston syyt

#### **Lisää poistetun työn syy tai muokkaa syytä**

Voit lisätä poistetun työn syyn tai muokata syytä. Syyt näkyvät sovelluksessa poistettaessa töitä Työtehtävätoiminnot-valikon kautta. Voit muokata olemassa olevia syitä ja lisätä uusia syitä, kuten että asiakas perui ajanvarauksen.

Tee tämä napsauttamalla **Muokkaa** ja tekemällä mahdolliset muutokset tai napsauttamalla **Lisää** ja syöttämällä syy. Napsauta **Tallenna**.

# <span id="page-9-0"></span>Erikoisominaisuuksien asetukset

# <span id="page-9-1"></span>Tulostusasetukset

**Luo mukautettuja tulostusprofiileja**

Voit luoda tai muokata mukautettuja tulostusprofiileja.

Tee tämä napsauttamalla **Lisää**, syöttämällä uuden profiilin nimi ja napsauttamalla **Tallenna**. Napsauta sitten / -kuvaketta, syötä autoliikkeen tiedot sekä ylä- ja alatunnisteen tiedot ja valitse tulostusmalli. Napsauta **Tallenna**. Tai napsauta **Muokkaa**, jos haluat muuttaa profiilin nimeä.

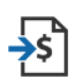

# <span id="page-9-2"></span>Hintatiedoston tuonti

#### **Tuo hintatiedostoja**

Voit tuoda järjestelmään osien hintatiedostoja, jotka vietiin suoraan DMSjärjestelmästä. DMS-järjestelmästä poimitun tiedoston on oltava .CSV-muodossa.

Aseta tiedoston tuontiasetukset ja määritä tiedoston sarakkeet vastaamaan sovelluksen kenttiä. Voit tuoda tiedostoja manuaalisesti tai SFTP:n avulla ja määrittää automaattisen prosessin.

Ei ole suositeltavaa tuoda hintatiedostoa useammin kuin viisi kertaa päivässä.

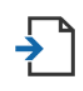

# <span id="page-9-3"></span>Korjaustilauksen tuonti

#### **Tuo korjaustilauksia**

Voit tuoda korjaustilauksia suoraan DMS-järjestelmästä, joka lähettää työtehtävät sovellukseen. DMS-järjestelmästä poimitun tiedoston on oltava .CSV-muodossa.

Aseta tiedoston tuontiasetukset ja määritä tiedoston sarakkeet vastaamaan sovelluksen kenttiä. Voit tuoda tiedostoja manuaalisesti tai SFTP:n avulla ja määrittää automaattisen prosessin.

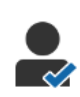

# <span id="page-10-0"></span>Asiakasraportit

#### **Määritä asiakasraportit**

Voit määrittää yleiset, asiakkaan hyväksynnän ja tarkastusraporttien asetukset.

Tähän kuuluu verkkohyväksymisominaisuuden käyttöönotto ja tarkastusraportin kanssa asiakkaalle lähetettävien sähköpostien, tekstiviestien ja sosiaalisen median viestien määrittäminen.

Tee tämä napsauttamalla **Muokkaa**, ottamalla käyttöön asiakkaan hyväksynnän asetus ja valitsemalla asiakkaan hyväksynnän työnkulun vaiheet. Vahvista, että oletusmalli on valittuna sähköposteille, tekstiviesteille ja sosiaalisen median viesteille, ja napsauta **Tallenna**.

Vaihtoehtoisesti luo mukautettu viesti asiakkaalle Viestimallit-asetuksissa ja palaa sitten Asiakasraportit-kohtaan ja päivitä oletusasetus haluamaasi malliin.

\*Sosiaalisen median asetus voi edellyttää lisämäärityksiä.

# **Ilmoitustaulut**

#### <span id="page-10-1"></span>**Määritä autoliikkeen ilmoitustaulut**

Voit määrittää ilmoitustauluja, joissa näytetään asiakkaiden ja työtehtävien tietoja. Ilmoitustauluilla näytetään tervetuloviestejä ja päivityksiä asiakkaille ajoneuvojen käsittelyn edetessä autoliikkeessä. Näkyvillä on tietoja, kuten työnkulun tila, asiakkaan tiedot, sää ja viihteen asetukset.

Tee tämä napsauttamalla **Lisää**, syöttämällä ilmoitustaulun nimi ja napsauttamalla Tallenna. Napsauta sitten / -kuvaketta ja syötä ilmoitustaulun tiedot. Napsauta **Tallenna** tai napsauta **Muokkaa**, jos haluat muuttaa ilmoitustaulun nimen.

# <span id="page-11-0"></span>Viestimallit

M

**Luo sähköpostien, tekstiviestien ja sosiaalisen median malleja**

Voit luoda sähköpostien, tekstiviestien ja sosiaalisen median malleja tarkastusraporttien lähettämistä, asiakkaan hyväksynnän pyyntöjä tai asiakasseurantaa varten sellaisissa suositelluissa töissä, jotka asiakas hylkäsi. Valitse olemassa oleva malli tai luo mukautettu viesti.

Voit luoda malleja lisätöiden hyväksynnän pyytämistä varten sosiaalisen median sovellusten, kuten WhatsAppin, kautta. Voi edellyttää lisämäärityksiä.

Lisää uusi malli napsauttamalla **Muokkaa** ja **Lisää malli**. Valitse asetus pudotuslistasta, syötä mallin nimi ja napsauta **Tallenna**. Muokkaa mallia napsauttamalla **Muokkaa** ja **Muokkaa mallia**. Muokkaa viestiä tai napsauta **Valitse malli** ja valitse asetus pudotuslistasta. Napsauta **Tallenna**.

# <span id="page-11-1"></span>Sääntöjen ja toimintojen suunnittelusovellus

**Luo sääntöjä työnkulun ilmoitusten näyttämistä varten**

Voit luoda sääntöjä työnkulun ilmoitusten näyttämistä ja muita työtehtävän edellytyksiä varten. Voit esimerkiksi laatia automaattisia ilmoituksia, jotka lähetetään työntekijäryhmälle, kun työtehtävä etenee tiettyyn työnkulun vaiheeseen.

Tee tämä napsauttamalla **Lisää**, valitsemalla sääntö ja syöttämällä parametri. Valitse sitten Toiminto-kohdassa **Ilmoita** ja pudotuslistasta käyttäjäryhmä. Tai valitse **Käyttäjä** ja sitten halutut käyttäjät **Syötä parametri** -kentästä. Napsauta **Tallenna**.

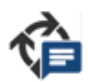

# <span id="page-11-2"></span>Automaattiset työnkulun viestit

#### **Määritä automaattisten työnkulun viestien asetukset**

Voit määrittää asetukset sekä viestit, jotka lähetetään asiakkaalle. Tekstiviesteinä tai sähköpostiviesteinä lähetettävillä automaattisilla ilmoituksilla voi pyytää hyväksyntää lisätöille tai ilmoittaa työtehtävän viivästymisestä.

Tee tämä napsauttamalla **Muokkaa** ja syöttämällä kullekin työnkulun vaiheelle asiakasystävällinen tila. Valitse vaaditut ilmoitusten valintaruudut ja syötä asiakkaalle lähetettävien tekstiviestien ja sähköpostien teksti. Napsauta **Tallenna**.

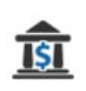

### <span id="page-12-0"></span>Veroprosentit

#### **Määritä veroprosentit**

Voit luoda uusia veroprosentteja tai muokata olemassa olevia veroprosentteja. Veroja voidaan sitten soveltaa tuntityöhön, korjaamotarvikkeisiin ja osiin. Lisäksi on mahdollista määrittää yksittäisiä veroprosentteja tai veroryhmiä. Sitten voit valita oletusveroprosentin osille.

Jos haluat lisätä veroprosentin, napsauta **Lisää**, syötä veroprosentin tiedot ja napsauta **Tallenna**. Jos haluat lisätä veroryhmän, määritä ensin yksittäinen veroprosentti, napsauta **Muokkaa** ja valitse **Kyllä**-valitsin. Napsauta **Lisää veroryhmä**, syötä nimi ja valitse veroprosentit pudotuslistasta. Napsauta **Tallenna**.

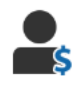

# <span id="page-12-1"></span>Tuntityöhinnat

#### **Määritä tuntityöhinnat**

Voit luoda uusia tuntityöhintoja tai muokata olemassa olevia tuntityöhintoja. Määritä tuntityönhinnaksi kiinteä hinta tai määritä useita hintoja tarkan tuntityöajan määrän mukaan.

Jos haluat lisätä kiinteän hinnan, napsauta **Lisää**, syötä nimi, syötä tuntiveloitus ja täytä muut tarvittavat tiedot. Jos haluat lisätä useita hintoja, napsauta **Lisää** ja syötä nimi, tuntimäärä, kunkin tason tuntiveloitus ja muut tarvittavat tiedot.

Joillakin alueilla voit valita **Käytä hinnoittelutaulukkoa** -valintaruudun, napsauttaa **Aseta hinnat** ja määrittää tuntityötaulukon vaikeusasteen ja ajoneuvokategorian mukaan. Napsauta **Tallenna**.

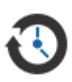

# <span id="page-12-2"></span>Seurannat

#### **Määritä seurannat**

Voit ottaa käyttöön ja lähettää automaattisia seurantasähköposteja tai -tekstiviestejä asiakkaille. Automaattiset seurantaviestit lähetetään sen perusteella, kuinka monta päivää sitten punainen tai keltainen toiminto on hylätty.

Ota automaattinen seurannan päivämäärä käyttöön napsauttamalla **Muokkaa**, valitse **Kyllä** punaisille ja keltaisille toiminnoille ja syötä päivien lukumäärä. Ota automaattinen viesti käyttöön valitsemalla **Kyllä** sähköposteille ja tekstiviesteille ja valitse malli pudotuslistoista. Napsauta **Tallenna**.

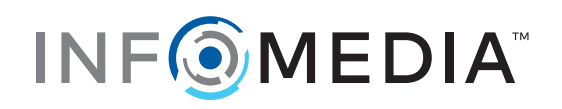